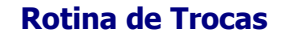

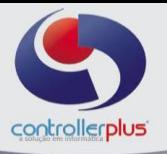

**Trocas Introdução**

Este manual foi desenvolvido visando apresentar o CP-Gestor Retail System aos novos usuários, servindo como guia de iniciação e tira dúvidas. É recomendado também aos usuários mais experientes, pois aborda detalhadamente todas as funcionalidades da tela de Entrada de Notas Fiscais.

A leitura desse manual capacita os usuários do CP-Gestor a realizar lançamentos e pesquisas abordando detalhes importantes para facilitar a operação.

Para acessar a tela, basta clicar na opção do menu : **Estoque > Movimentação** e utilizar os sub-menus que contem para inicializar a rotina de trocas.

### **Configurações**

Para iniciar a utilização da Rotina de trocas é necessário realizar alguns ajustes antes, vejamos:

#### Cadastro de Produtos  $\overline{\mathbf{x}}$  $\mathbf x$  $\mathbf{H}$ ¥К æ O O 為  $\blacksquare$  $\mathbb{C}^*$ ᆜ Gravar Cancelar Procurar Dados da Balança Tributação Exclui Ver Log Nov iechz Interno: 60015 || M ||Alteração Preço: 23/05/2011 11:38 || Alteração Registro: 06/07/2011 09:15 por e do Produto: TESTE CONTROLLER-PLUS PRODUTO ATIVO Produtos | Código de Barras | Dados da Balança (el Parâmetros Gerais | Tributação | » PARÂMETROS GERAIS Obs. Acompanhamento  $\bullet$ Destino da Troca 01 - Emitir Etiqueta Etiqueta/Cupom  $\mathbf{r}$ **V** Controla Trocas Controla Estoque Somente Participa Cotação Participa Cotação Gera Pedido Abastecimento "C.D." F Produto com preco Tabelado F Produto de Fabricação Própria Permissão de multiplicador (PDV) Exportação para e-commerce E Permissão de desconto (PDV) Shift+Enter - Guia Anterior | Ctrl+Enter - Próxima Guia www.controller-plus.com.br

#### **Menu: Cadastro Produtos Gestão e Cadastro de Produtos**

 **O usuário deverá definir em cada produto, que ele Controla Estoque e Controla Trocas.** 

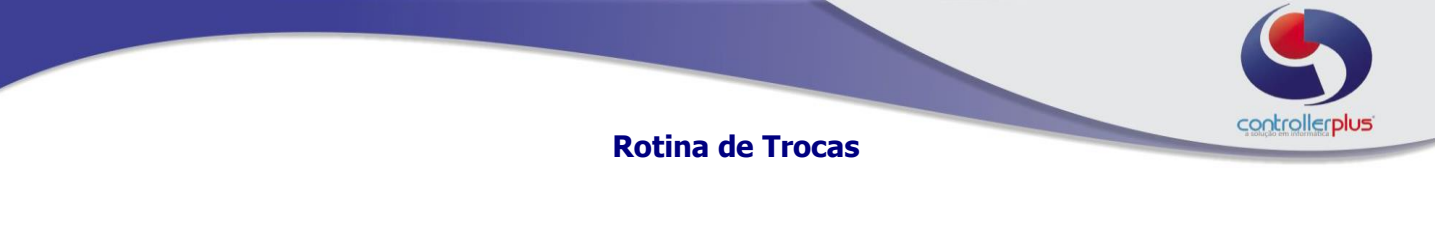

### **Cadastrando os Motivos**

#### Menu: Cadastro → Produtos → Motivo de Descarte, Trocas ou Insumos.

Aqui o usuário irá cadastrar os motivos que irá utilizar para determinar as trocas, ou seja Exemplo : consumido na loja, Vencido, quebrado, Aberto, etc...

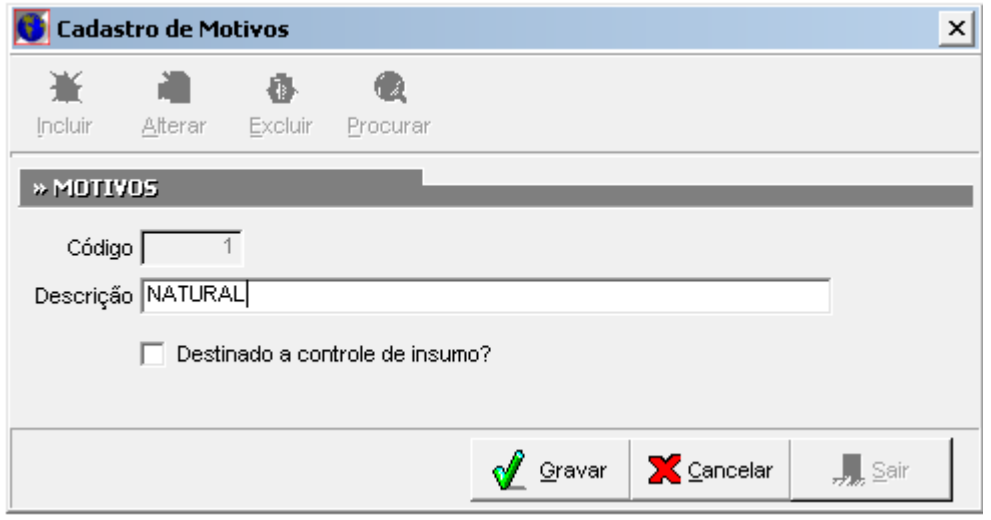

#### **Entrada das Trocas**

#### **Menu: Estoque Movimentação Descartes, Trocas ou Insumos**

Nessa tela o usuário irá informar o sistema quais são os produtos e quantidades das trocas que ele tem diariamente, semanalmente, etc...

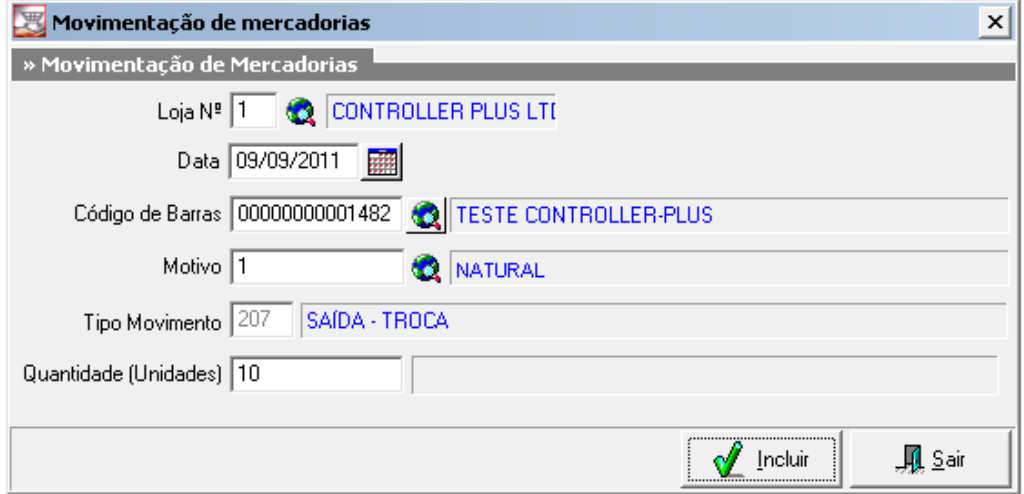

Controller-Plus Cons. Com e Informática Ltda Av. Adolfo Pinheiro, 1000, 13º andar, conj. 132 [www.controller-plus.com.br](http://www.controller-plus.com.br/) – [suporte@controller-plus.com.br](mailto:suporte@controller-plus.com.br) - (11)2714.0650

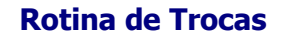

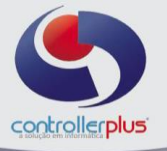

#### **Baixa das Trocas**

#### **Menu: Estoque → Movimentação → Baixa das Trocas**

Nesta etapa do processo o usuário poderá "BAIXAR" as trocas que o fornecedor irá trocar, ou elas por elas, desconto, bonificações, depósitos, etc... a Forma de pagamento será negociada com o próprio fornecedor. Aqui o usuário realizará uma manutenção do que será trocado, as quantidades e valores. Abaixo alguns botões para realizar a baixa, descartes ou impressão das trocas pesquisadas. Vejamos:

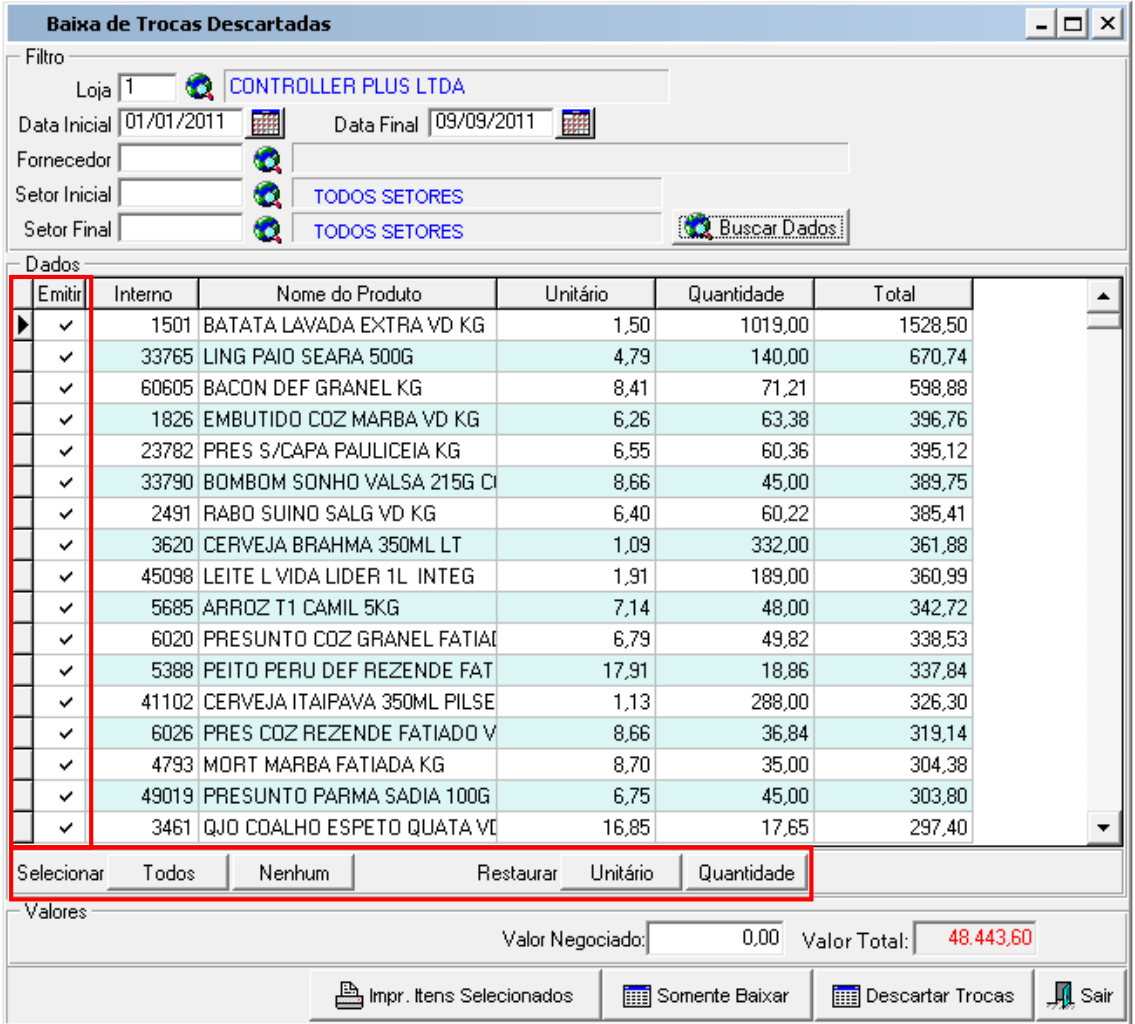

**Emitir:** Se o item estiver selecionado v, o mesmo entrará nas transações que serão realizadas para as trocas marcadas.

**Impr. Itens Selecionados:** Aqui o usuário poderá imprimir as trocas antes delas sofrerem alguma baixa ou descarte, é o real da pesquisa.

**Somente Baixar:** Neste caso serão baixada as trocas que já foram efetuadas, ou seja conforme acordado com o fornecedor o modo de pagamento, sem necessidade de imprimir nota fiscal.

**Descartar Trocas:** Aqui o usuário determina que as trocas serão jogadas no lixo, elas então se tornarão DESCARTES.

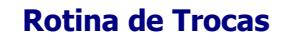

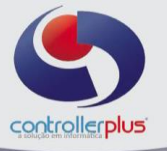

 **Manutenção das Trocas**

#### **Menu: Estoque Movimentação Baixa das Trocas**

Nessa etapa o usuário poderá fazer a manutenções nas trocas, descartes ou insumos já lançados, alterar ou ate mesmo apagar os lançamentos ( trocas, descartes ou insumos) que foram incluídas indevidamente.

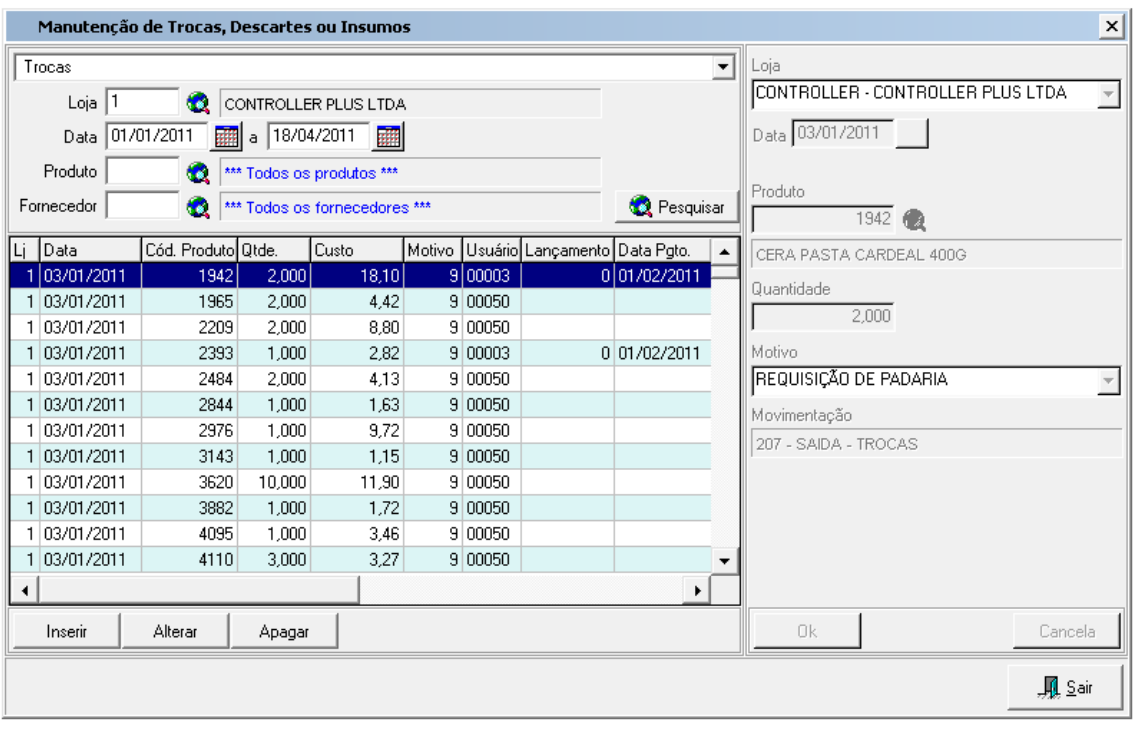

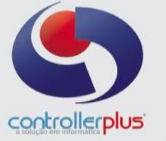

### **Emitir Nota Fiscal das Trocas**

Quando o usuário precisar emitir uma nota fiscal para o fornecedor das trocas lançadas, o procedimento de baixa de trocas será outro, vejamos:

#### Menu: Operacional → Vendas / Saída de Notas → Emissão de Notas Fiscais ( NOVA)

**Obs. Para saber mais sobre emissão de notas fiscais leia o Manual de Emissão de notas Fiscais.**

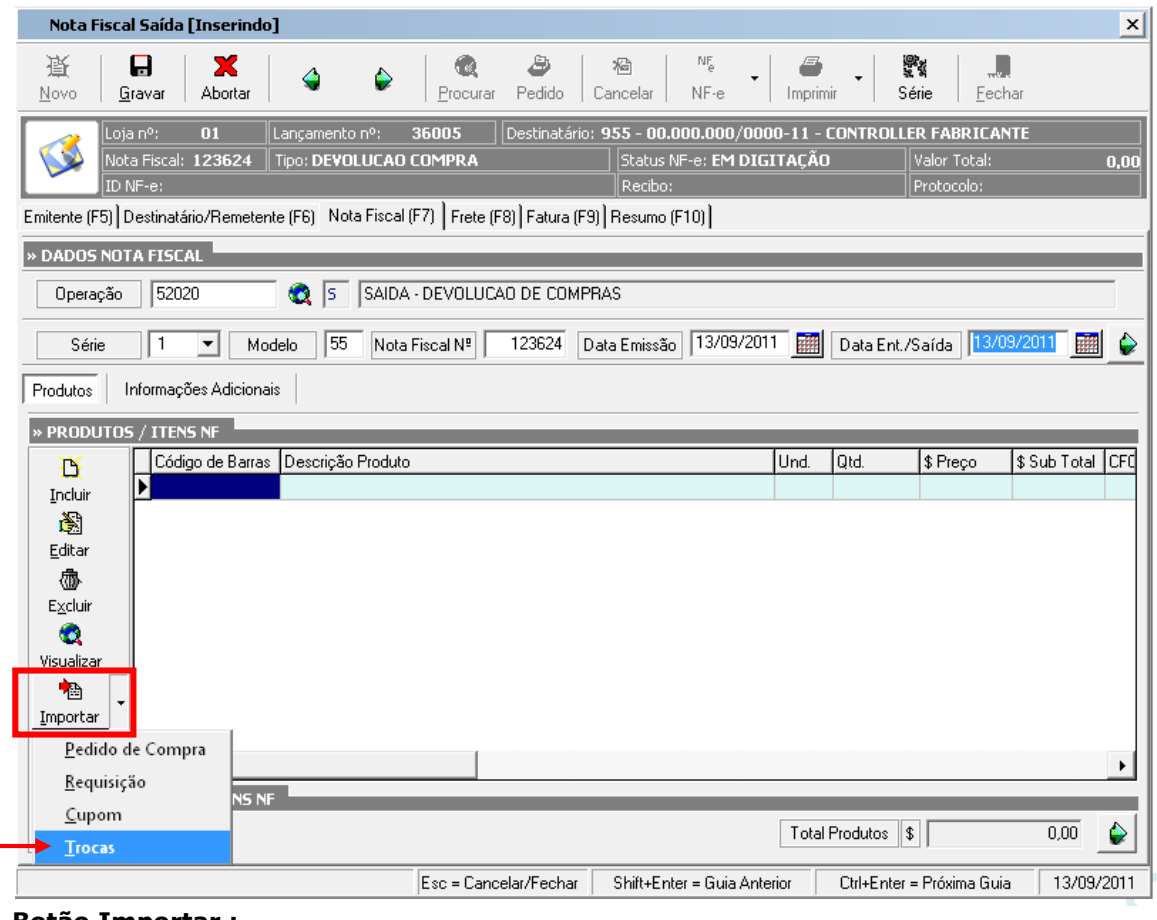

**Botão Importar :** 

**Trocas:** O usuário irá selecionar a importação das trocas que ele deseja emitir na nota fiscal. Logo após o sistema irá abrir a tela de trocas, para seleção das trocas.

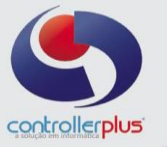

Nessa tela o usuário irá Pesquisar e selecionar as trocas que são baixadas e emitidas na nota Fiscal.

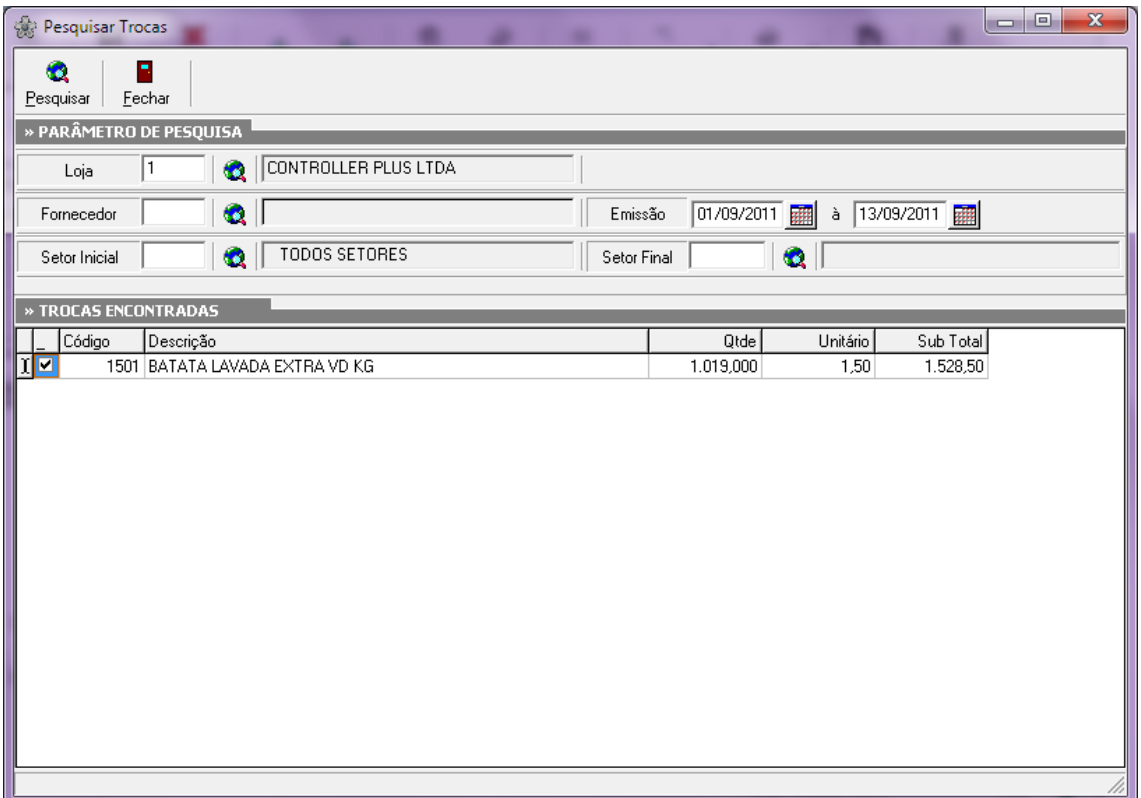

#### Após a seleção vir no botão Fechar. Automaticamente as trocas selecionadas irão **para a Emissão da Nota Fiscal.**

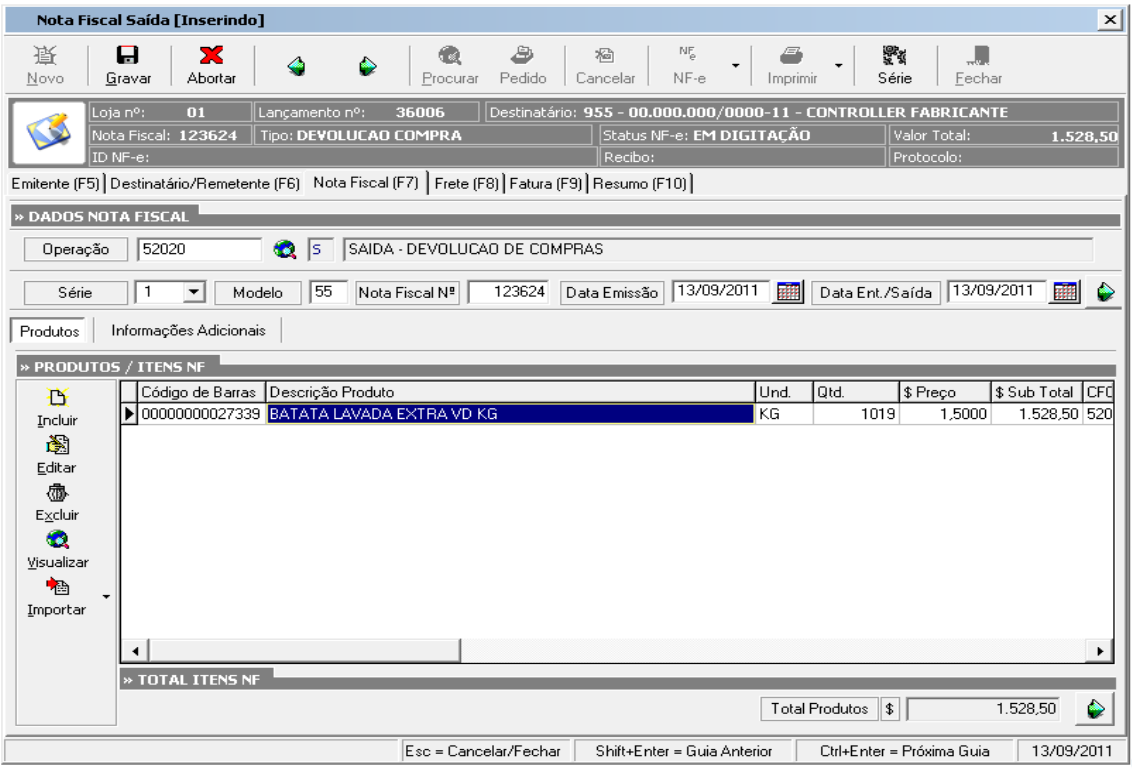

Controller-Plus Cons. Com e Informática Ltda Av. Adolfo Pinheiro, 1000, 13º andar, conj. 132 [www.controller-plus.com.br](http://www.controller-plus.com.br/) – [suporte@controller-plus.com.br](mailto:suporte@controller-plus.com.br) - (11)2714.0650

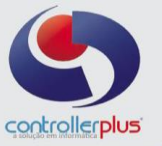

O sistema irá trazer o valor total da troca que esta lançada no sistema, mas vamos supor que o fornecedor não irá trocar TUDO o que esta lançado, e sim apenas uma parte de inicio e depois o restante, sendo assim, teremos de efetuar uma edição no item, informando apenas a quantidade que será trocada, veja:

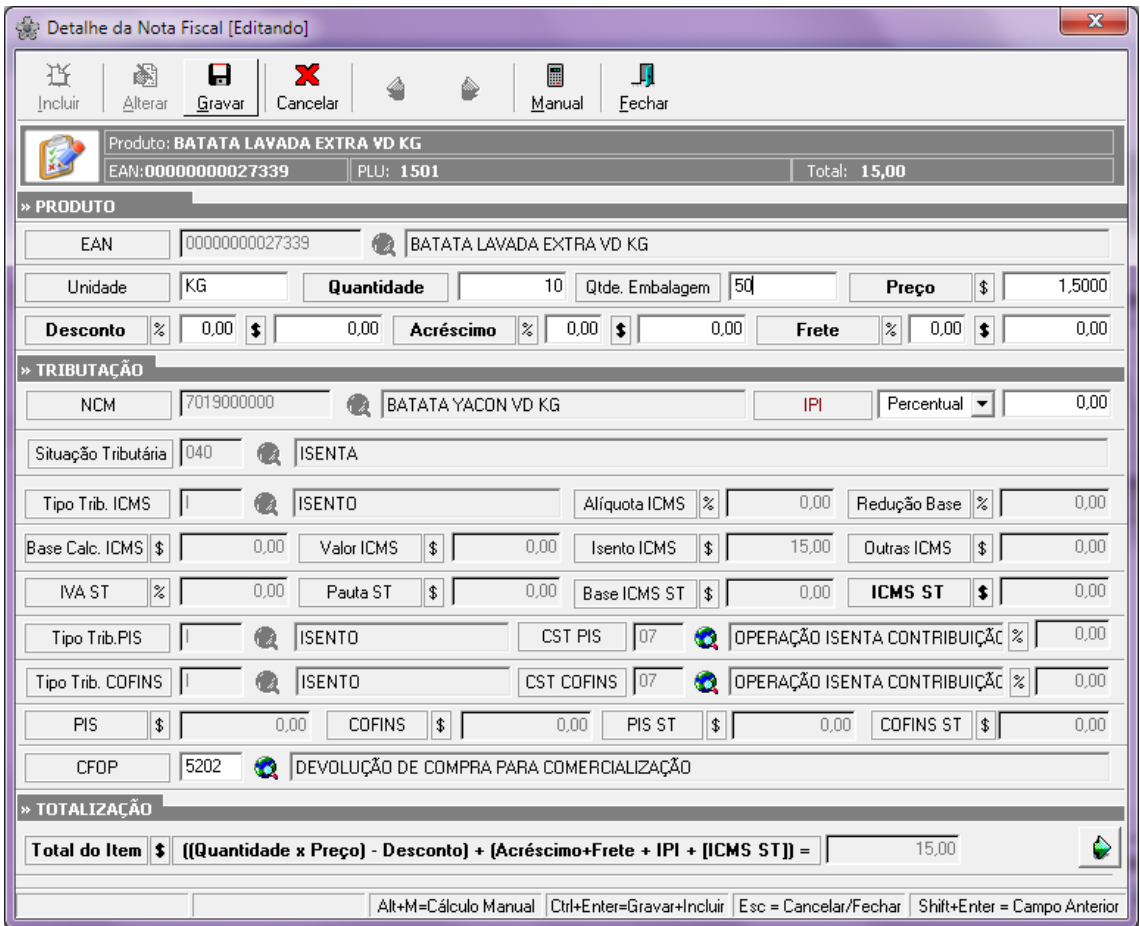

Sendo assim, eu tinha **1019 kg** de Batata no aguardo da troca, mas o Fornecedor vai trocar apenas **10 kg**, sendo assim, efetuamos a alteração da quantidade na emissão da nota, e assim finalizamos a Emissão da Nota Fiscal.

Sendo assim, a diferença de 1009 kg ainda continuará **"PENDENTE"** de troca.

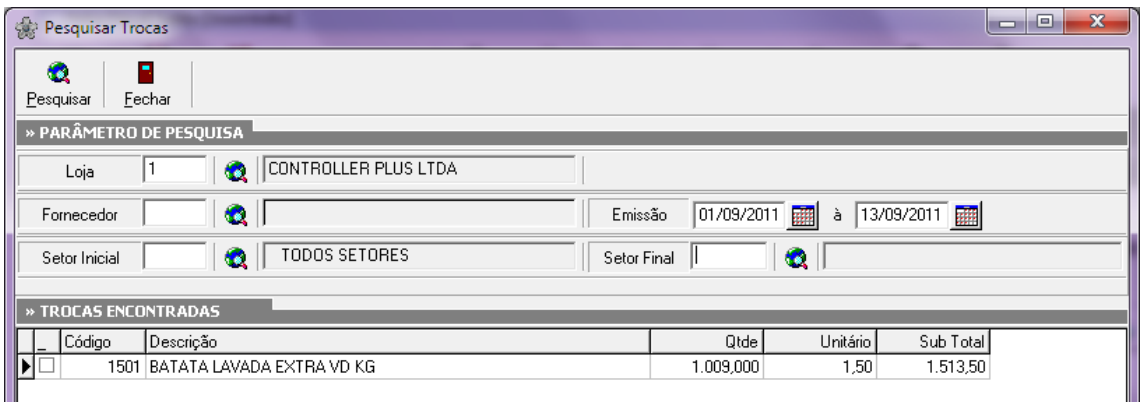

### **Relatórios de Trocas**

Controller-Plus Cons. Com e Informática Ltda Av. Adolfo Pinheiro, 1000, 13º andar, conj. 132 [www.controller-plus.com.br](http://www.controller-plus.com.br/) – [suporte@controller-plus.com.br](mailto:suporte@controller-plus.com.br) - (11)2714.0650

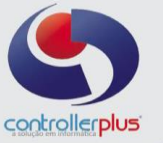

#### **Menu: Relatórios Trocas**

O sistema disponibiliza de alguns relatórios para controle de trocas, descartes ou insumos, (lançados e baixados), é possível visualizar as trocas em aberto com valores e quantidades, por produto ou fornecedor, com período, etc...

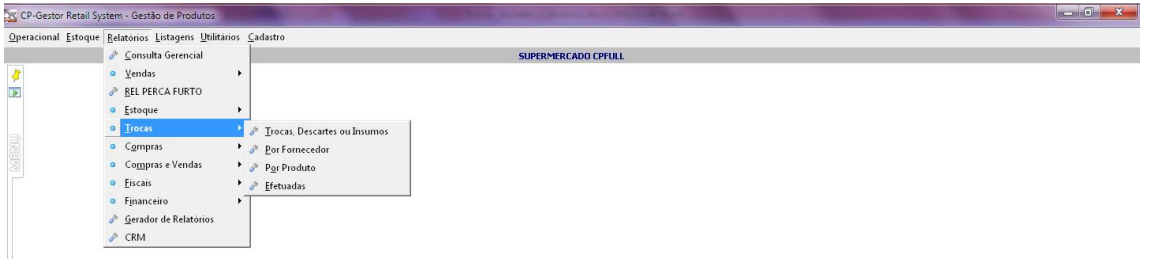

**•** Relatórios  $\rightarrow$  Trocas  $\rightarrow$  Trocas, Descartes ou Insumos

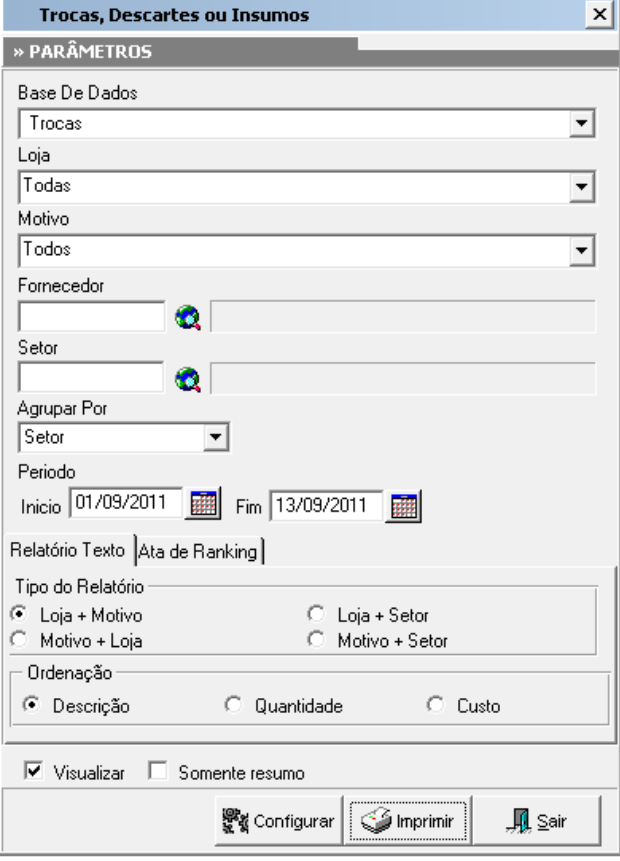

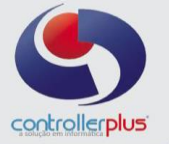

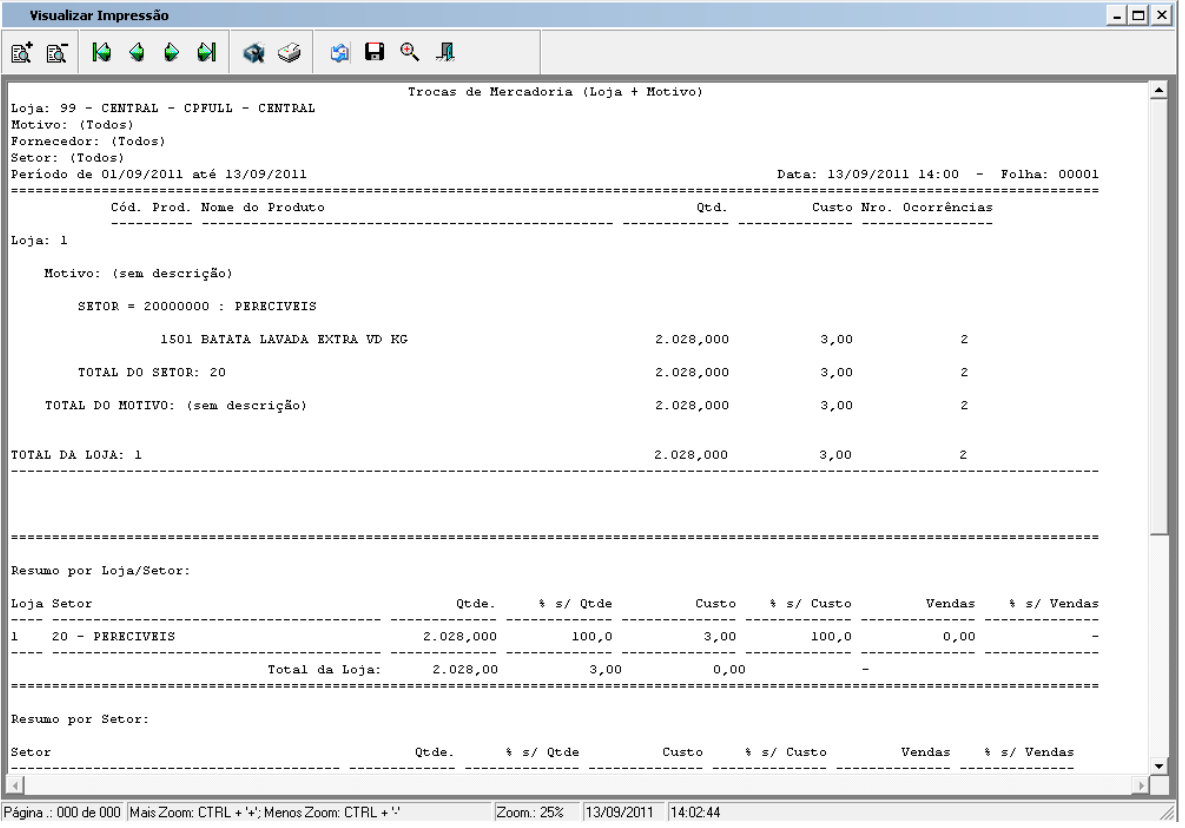

## **•** Relatórios → Trocas → Por Fornecedor

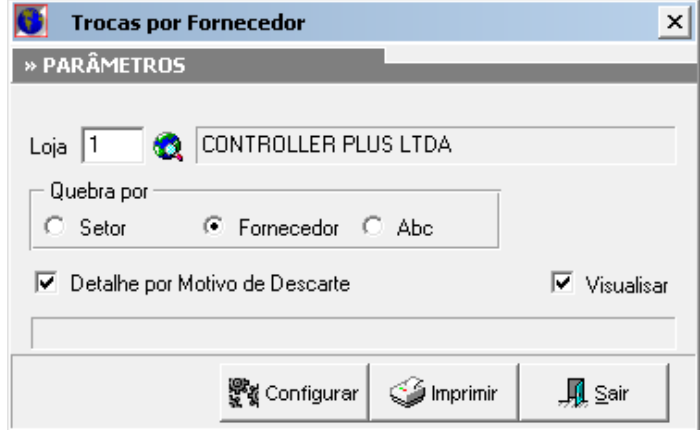

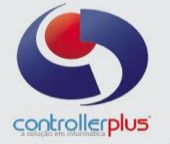

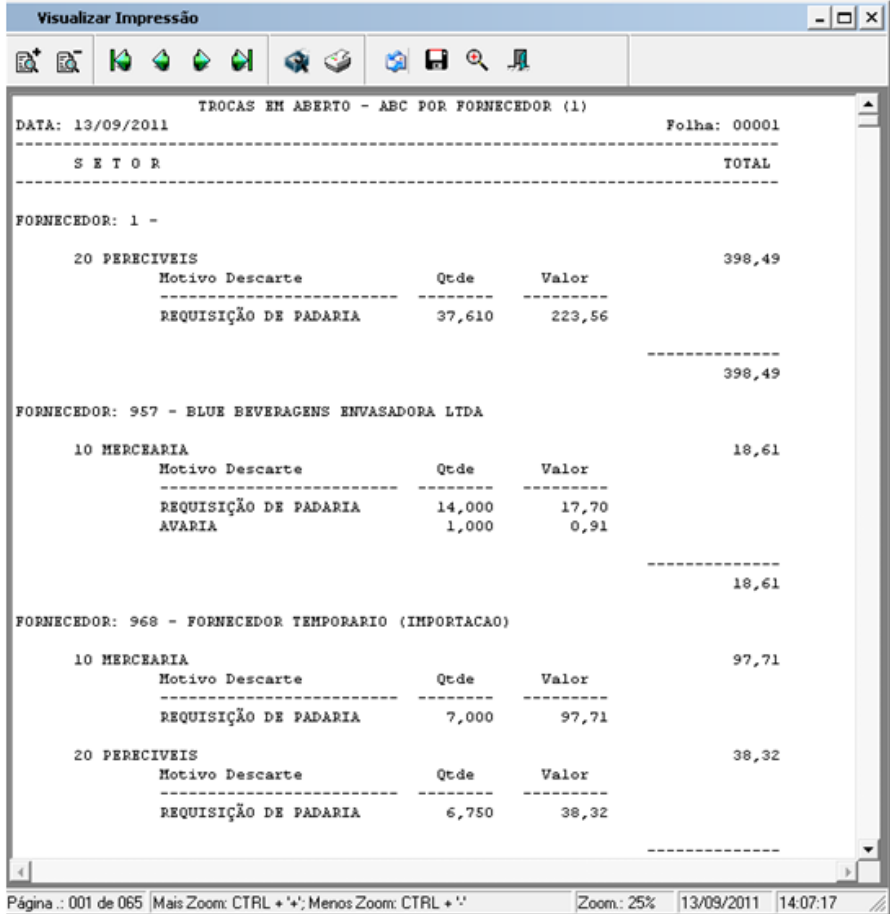

### **Relatórios → Trocas → Por Produto**

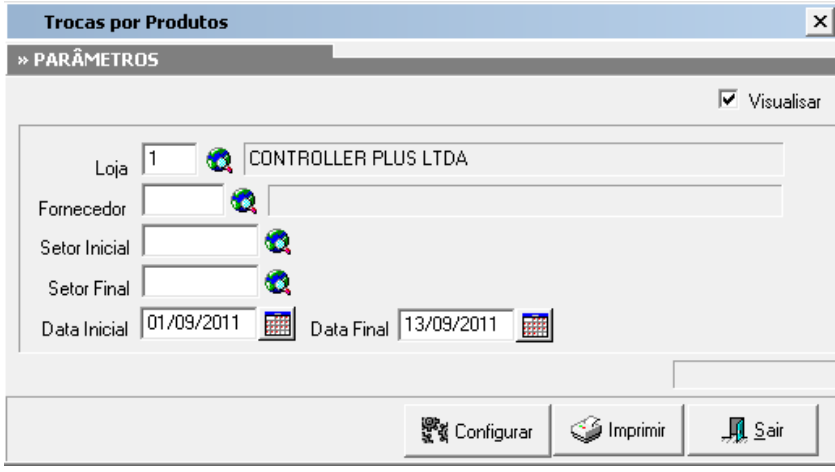

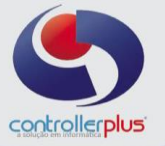

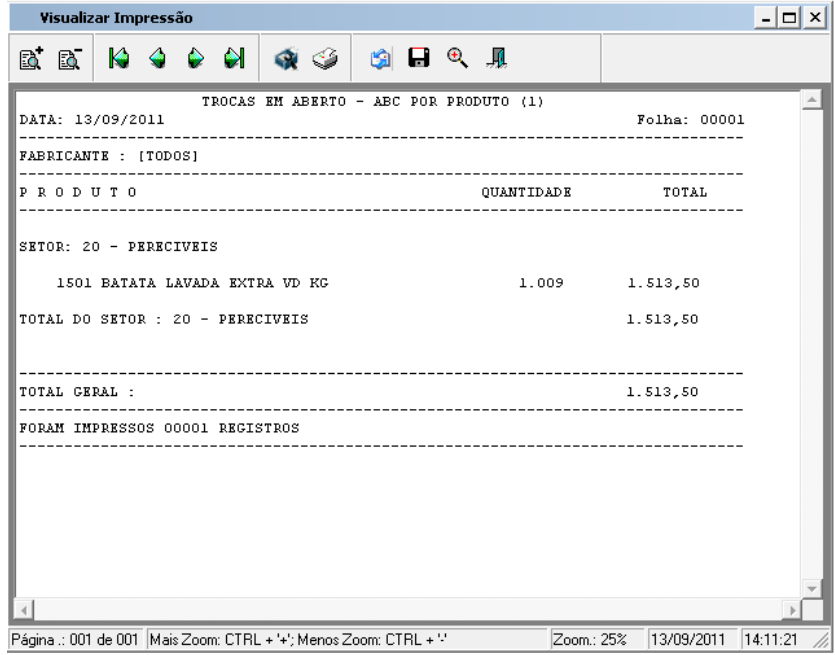

## **•** Relatórios → Trocas → Efetuadas

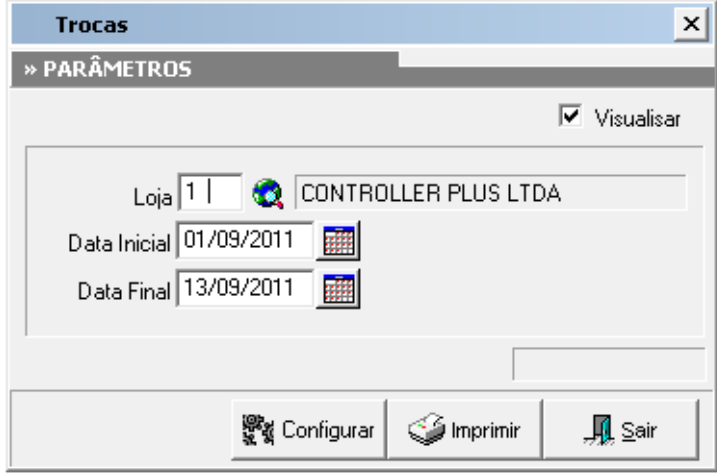